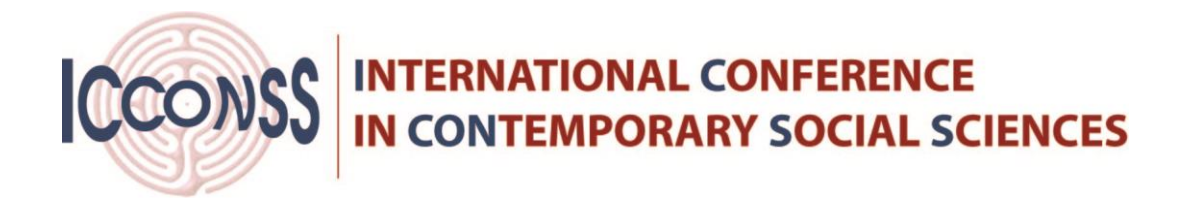

#### **Instructions on how to upload full paper**

#### **Step 1:** Visit Login page

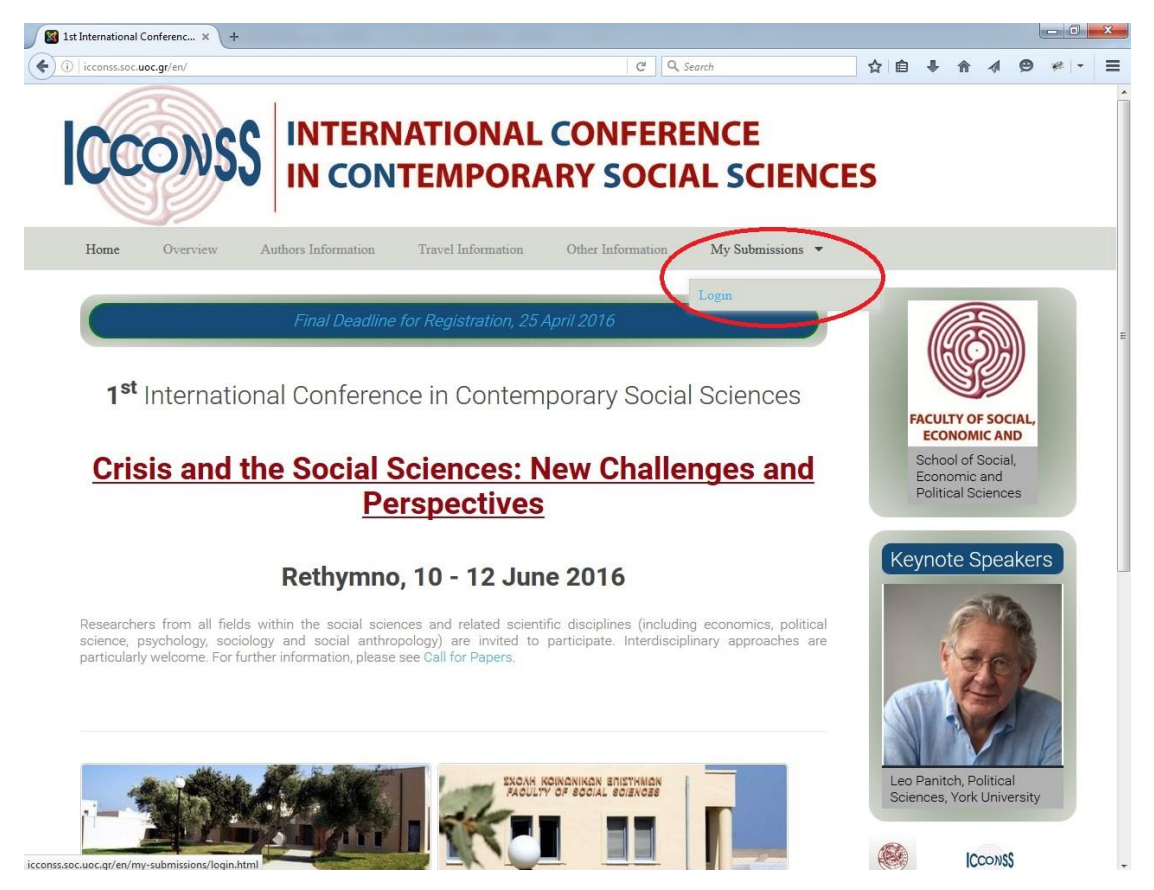

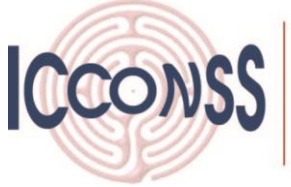

**Step 2:** Log in with the credentials that you received at the time you created the account on the platform.

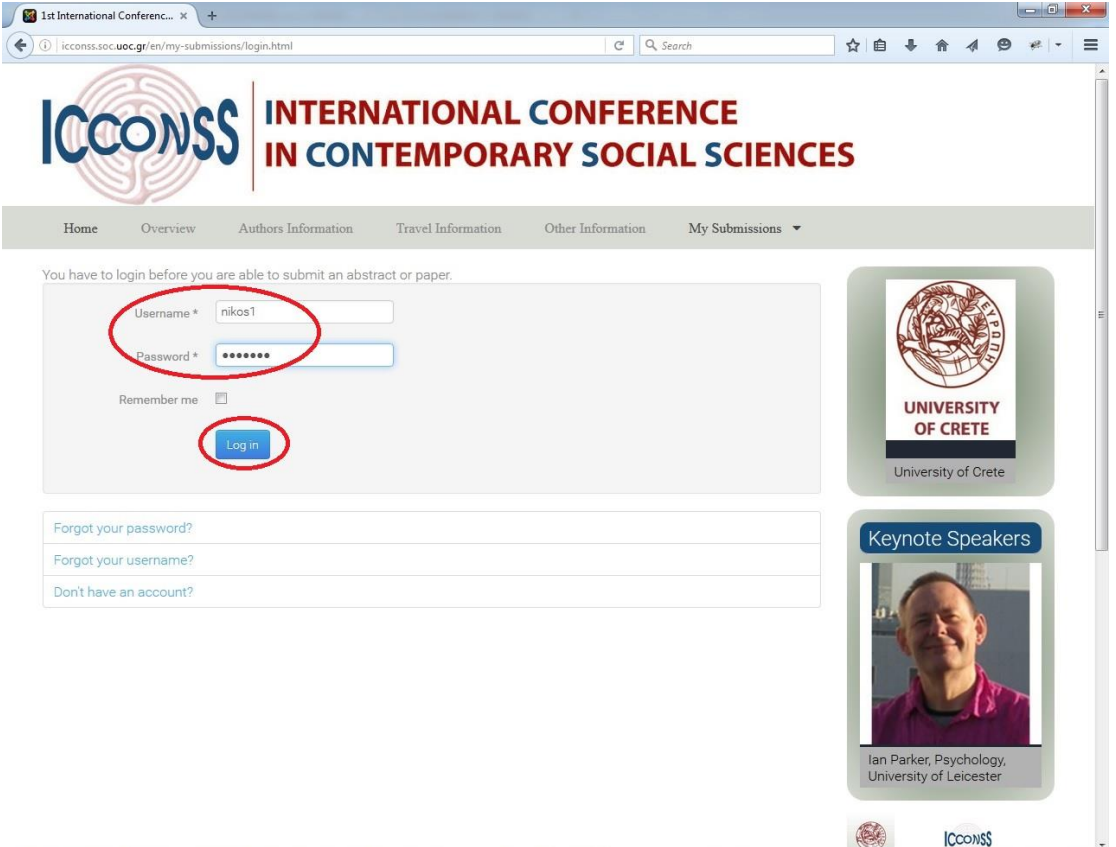

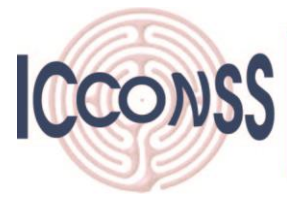

**Step 3:** As soon as you login, you will get transferred at "My Submissions". Choose the record that you want to upload the full paper by selecting "Edit item".

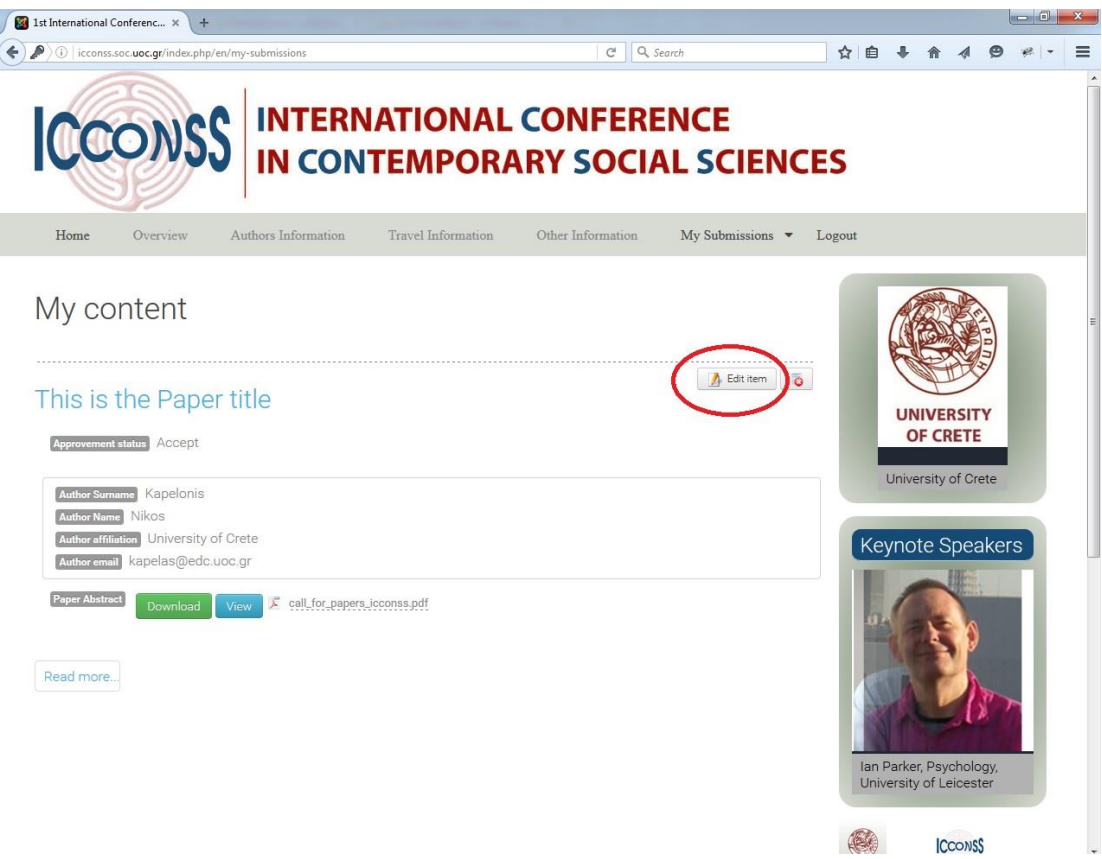

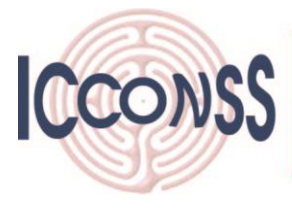

**Step 4:** Click on "Upload New" from the *Full Paper* field and select the full paper document. The full paper has to follow the instructions as described in menu "Authors Information  $\rightarrow$  Full Paper Instructions"

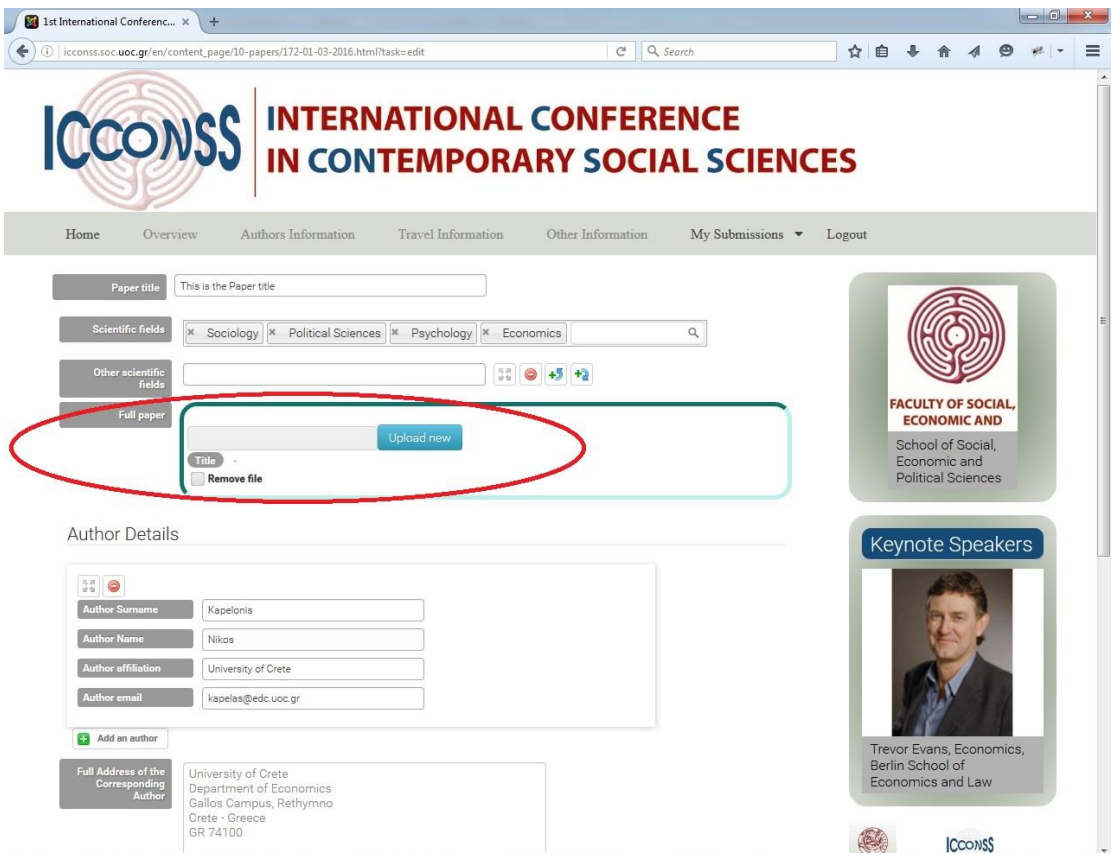

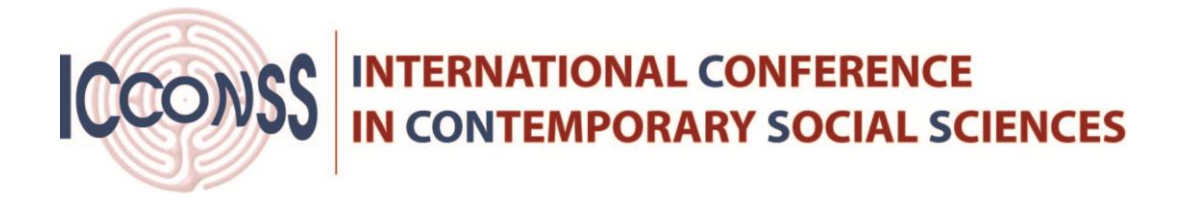

**Step 5:** Click on "Apply" or "Apply Changes" to upload the full paper and exit the current paper submission.

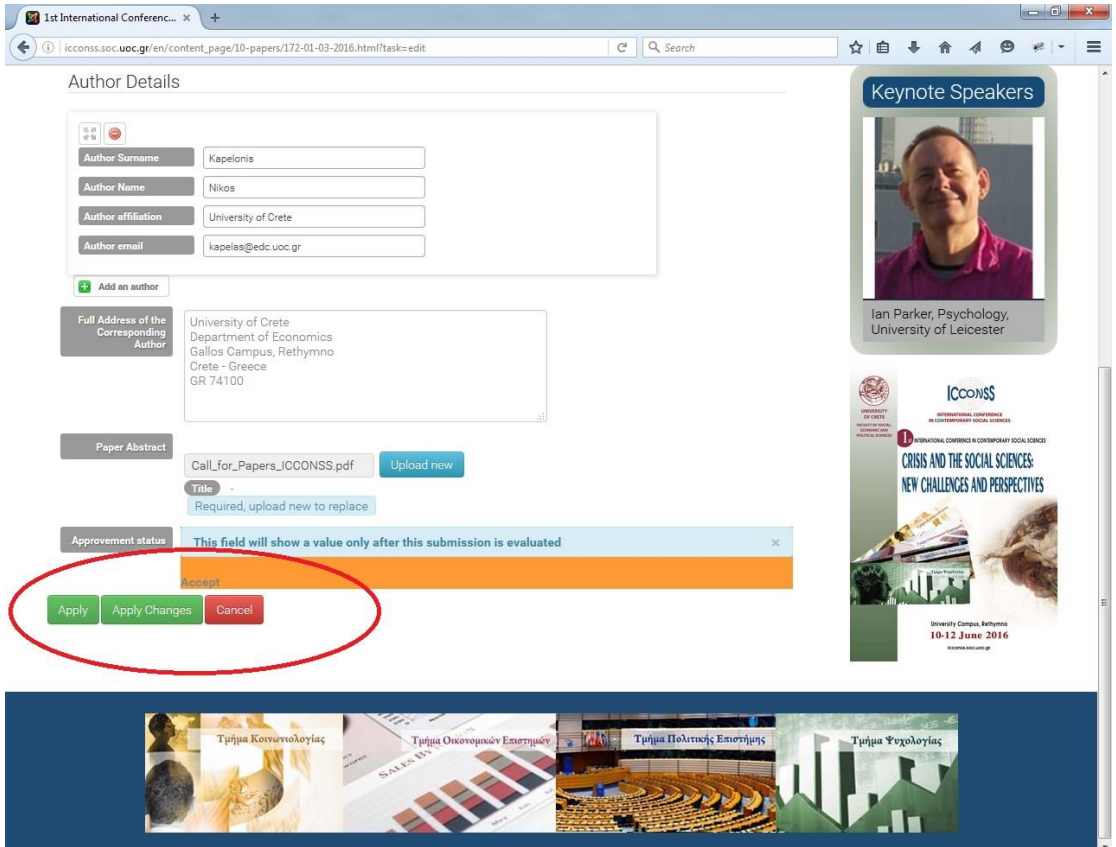

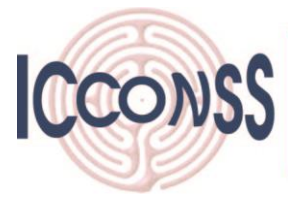

**Step 6:** After uploading the paper, you will get transferred to "My Submissions". You will see a green message for having the submission correctly uploaded. You are able to "*View*" the "*Paper Abstract*" or the "*Full Paper"*, after the details (title, author details etc.).

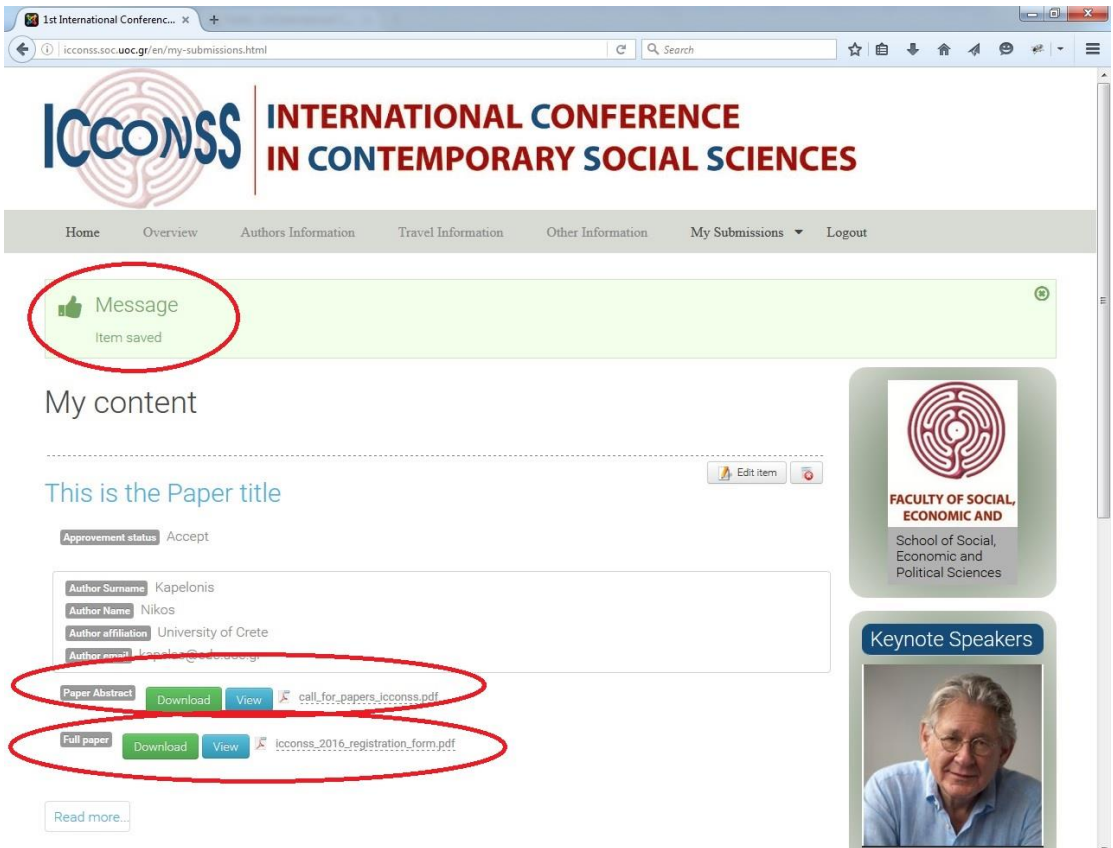